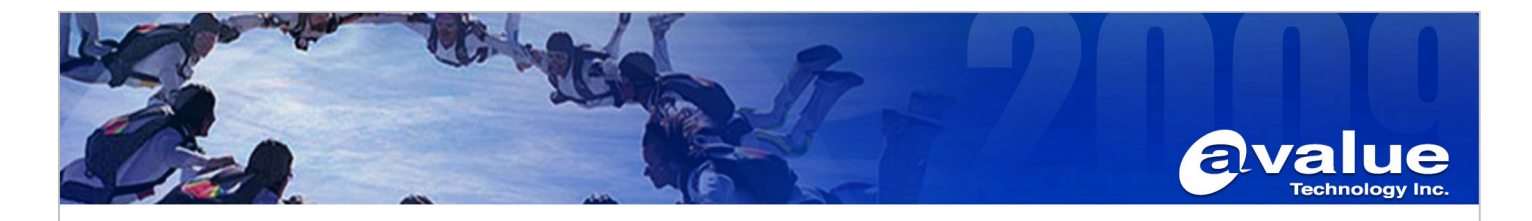

## FAQ / Application Note

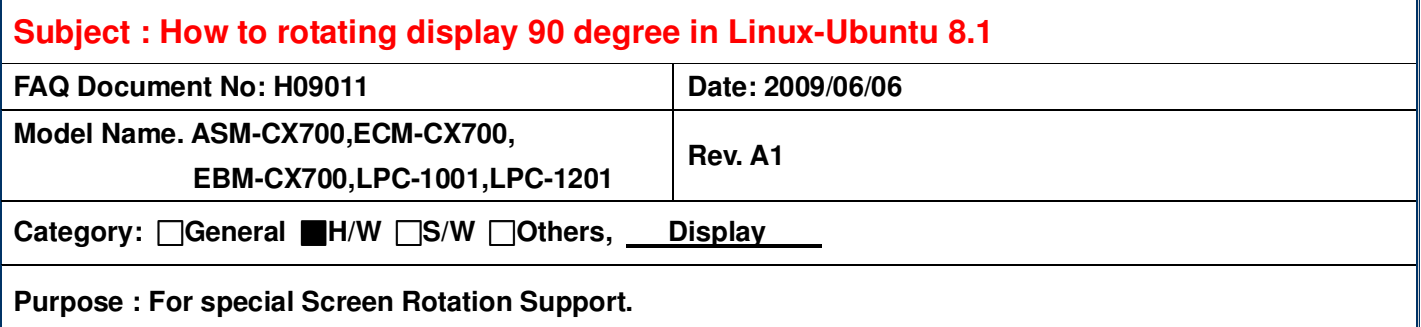

- **1. Get VIA chipset CX700 Graphics driver for Ubuntu 8.1, Version 5.74.33.85a-44597 alpha 2. File Name: 5.74.33.85a-44597.tar.gz**
- **2. Copy Graphics driver to you storage device.**
- **3. Setup your system and install Ubuntu 8.1 in you storage device successfully.**
- **4. After Intrepid installed in text mode by default, reboot and hit <ESC> right before OS boots. This brings up the Grub Menu for boot option.**
- **5. From the available modes, select the one ended with "(recovery mode)" then enter to boot.**
- **6. Login as root at prompt in text mode**
- **7. Produce the X configuration file according to your own system** 
	- **X-configure**

**This generates a file named xorg.conf.new under \$HOME folder of the user.** 

- **a. #X –configure generate xorg.conf.new**
- **b. # cp /etc/X11/xorg.conf /etc/X11/xorg.conf.viabak # cp \$HOME/xorg.conf.new /etc/X11/xorg.conf**
- **c. #tar zxf 5.74.33.85a-44597.tar.gz –C /.**
- **d. #cd /5.74.33.85a-44597**
- **e. #./vinstall**
- **f. gedit /etc/X11/xorg.conf**

## **Section "Device"**

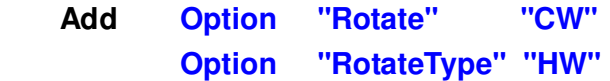

**g. #reboot** 

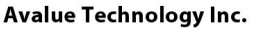

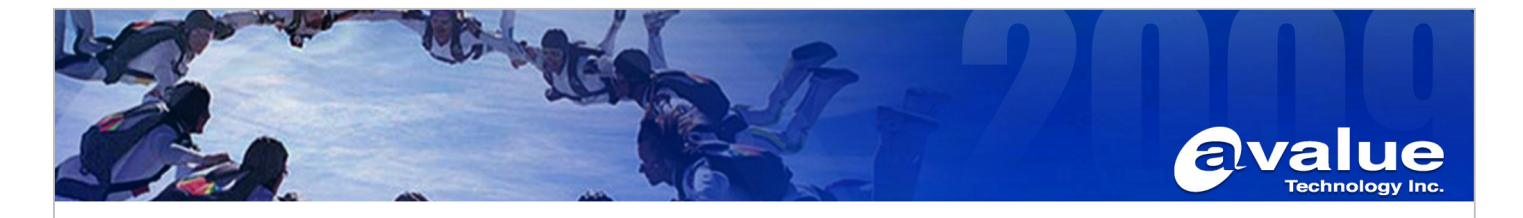

**8. After reboot this system, you could see be rotated screen in your display device** 

**PS. If want rotating 180 degree add Option "Rotate" "CCW" If want rotating 270 degree add Option "Rotate" "UD"** 

## Avalue Technology Inc.

www.avalue.com.tw sales@avalue.com.tw<br>Tel:+886-2-82262345<br>Fax:+886-2-82262777

Avalue Europe Avaiue Europe<br>sales.europe@avalue.com.tw<br>Tel: +45-7025-0310<br>Fax: +45-4975-5026

Avalue USA sales@avalue-usa.com<br>Tel: +1-732-578-0200<br>Fax: +1-732-578-0250

**BCM Advanced Research** BCMSales@bcmcom.com<br>Tel: +1-949-470-1888<br>Fax: +1-949-470-0971

Avalue China sales.china@avalue.com.cn<br>Tel: +86-21-5426-3399<br>Fax: +86-21-6495-0370

7F, 228, Lian-Cheng Road, Chung Ho City, Taipei, Taiwan R.O.C.

www.avalue.co